# **[Peachpit](http://www.peachpit.com)**

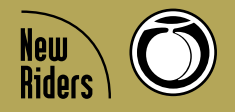

## **A** *Killer* **Compilation of Mac OS X, Photoshop, and Windows Tips**

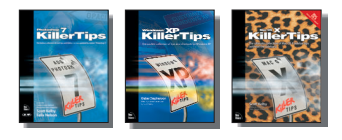

**We've gathered some of the best and the brightest minds from our** *Killer Tips* **series to bring you a faster, better way to get your work done. And these aren't just any tips—they're tips built for speed; inside tips from pros, [Scott Kelby](http://www.peachpit.com/authors/bio.asp?a=b519cb94-c2bd-4f09-81a3-d149cfa10b35), [Felix Nelson,](http://www.peachpit.com/authors/bio.asp?a=bab428b4-35dc-408a-9a2d-991f45687983) and [Kleber Stephenson,](http://www.peachpit.com/authors/bio.asp?a=8a0195ce-d287-45ac-8aab-0a7b56597b88) that help you accelerate your production and smoke the competition! It's your turn to enjoy the bragging rights that come with knowing the best inside secrets in Photoshop, Windows, and Mac OS X.**

### **Mac OS X [v. 10.2 Jaguar Killer Tips](http://www.peachpit.com/title/0735713170) By [Scott Kelby](http://www.peachpit.com/authors/bio.asp?a=b519cb94-c2bd-4f09-81a3-d149cfa10b35)**

#### **Getting Rid of the Preview Column**

If you've used Mac OS X's Column View, you know that when you click on a file, you'll get a large preview of that file in a new column type called "The Preview Column." Click on a graphic—you see its preview. Large! This "feature" annoys the heck out of some people (you know who you are), so to turn off this special column, just view a window in Column View, then press Command-J to bring up the Column View Options. Turn off the check box for "Show Preview column" and this wonderful (yet occasionally annoying) preview column will disappear.

### **Keep a Running App in the Dock After You Quit**

If you're running an application and you say to yourself, "You know, I use this app a lot," you can keep its icon in the Dock, even after you've quit the app, so next time it's just one click away. Just Control-click on the app's icon in the Dock, and choose "Keep in Dock." Of course, there is another way. A cooler way. An "I don't need no stinkin' pop-up menu" way. Just click on the running application's icon, drag it away from the Dock, pause a second, and then drag it right back. It's really no faster, but it makes you look (and feel) less pop-up menu codependent.

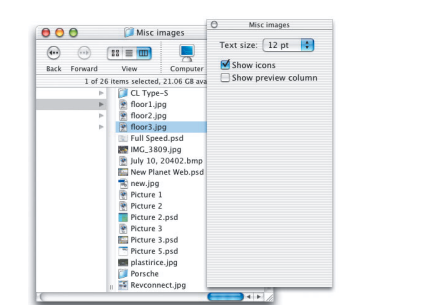

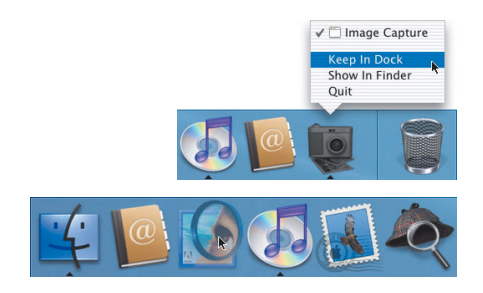

### **Turn On the Crash Early-Warning System**

This tip is bordering on geek-dom, so before you use it, it wouldn't hurt to grab the nearest pocket protector before you read any further. If you crash, you can ask Mac OS X to let you know why you crashed (but you have to turn this feature on before the crash—it's turned off by default). Perhaps more important than that, if this feature is turned on, it may pop up and warn you that something's wrong, just before you crash—giving you just enough time to save your open documents. To turn on this "crash early-warning system," look inside your hard drive, inside your Utilities folder, and launch an application called "Console." From the Console menu, choose "Preferences," and in the Preferences panel, click on the Crashes tab. Then, click on the check boxes for "Enable crash reporting" and "Automatically display crash logs." If you crash (or in some cases if you're about to crash), a window will appear with a log of what's happened or what's about to happen. That's your cue.

# **Peachpit**

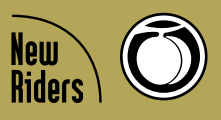

# **A** *Killer* **Compilation of Mac OS X, Photoshop, and Windows Tips**

### **[Photoshop 7 Killer Tips](http://www.peachpit.com/title/0735713006) By [Scott Kelby](http://www.peachpit.com/authors/bio.asp?a=b519cb94-c2bd-4f09-81a3-d149cfa10b35) and [Felix Nelson](http://www.peachpit.com/authors/bio.asp?a=bab428b4-35dc-408a-9a2d-991f45687983)**

## **Tweak All Your Type in One Fell Swoop!**

This is a pretty darn slick tip for changing the font, size, or color of a number of different Type layers all at once. Here's how it's done: First, link all the layers that you want to adjust by clicking in the second column beside each Type layer. Once all the layers are linked, hold the Shift key and make your change. The change you make to one Type layer will also affect all the linked Type layers. The key is not to highlight your type. Just choose the Type tool and go straight to the Options Bar or the Character palette. Schweeeet!

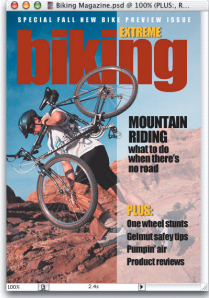

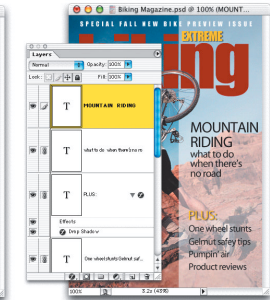

### **New Document Time-Saver**

This is a *huge* time-saver, and once you start using it, you'll use it almost every day. It enables you to create a new document that automatically matches the exact dimensions, color mode, and resolution of any other document that you already have open. Here's how: Go under the File menu and choose New. When the New document dialog box opens, go under the Window menu, under Documents, and you'll see a list of all your open documents at the bottom of the menu. Choose the document you want to emulate, and its size, color mode, and resolution will instantly be entered into your New document dialog box—all you have to do is click OK, and a new document with those specs will appear. This one may sound a bit lightweight until you try it a couple of times.

### **[Windows XP Killer Tips](http://www.peachpit.com/title/073571357X) By [Kleber Stephenson](http://www.peachpit.com/authors/bio.asp?a=8a0195ce-d287-45ac-8aab-0a7b56597b88)**

**Want More Toolbar Buttons?**

Hey, who doesn't want more buttons? They're cute. Get it, cute as buttons (sorry, that was bad!). Here's how you can quickly customize your Toolbar with all kinds of useful and cute buttons (I just can't leave it alone). To check out all of the toolbar buttons available to you, right-click the Standard Buttons Toolbar and click Customize on the Shortcut menu. Simply scroll the available toolbar buttons on the left side of the dialog box. When you find a button that you want to add, click to highlight it, and then click Add. You'll see that the button now appears in the Current Toolbar buttons on the right of the window. When you're finished, click Close.

## **Use Filmstrip View to Browse Pictures**

Whenever a folder contains picture files (JPEGs, GIFs, BMPs...), a filmstrip View is available to you. Use this view to browse your pictures: it's way cool! You'll get a large Preview of the image that you can adjust (make larger or smaller) by changing the size of the window.

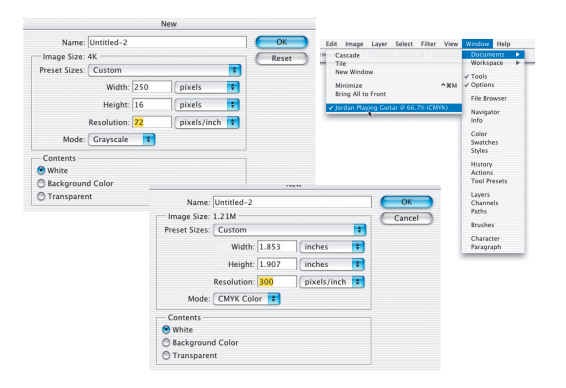